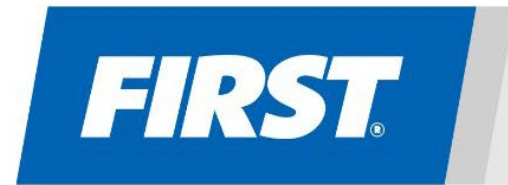

# **Remote Event Hub**

Presented by

**CEO** education & The LEGO Foundation

# *FIRST* **LEGO League Challenge Coach Guide**

This guide will help you participate in remote events for *FIRST* LEGO League Challenge using the *FIRST* Remote Event Hub presented by LEGO Education and the LEGO Foundation.

Please contact your local Partner organization or tournament host if you require additional guidance.

# **Your Role as a Coach**

As a team Coach, your responsibilities for facilitating your team participation in remote events include:

- Obtaining consent from guardians of team members to participate in a remote event
	- if outside of US and Canada, refer to your local requirements
	- If in the US or Canada, all students need to be registered in the *FIRST* [Youth Registration System](https://www.firstinspires.org/resource-library/youth-registration-system)
- Sharing schedule and meeting links with guardians of team members
- Uploading team videos and other files in the appropriate meeting sessions
- Sharing tournament host communications with team members

## **Accessing the Remote Event Hub**

*After you as a coach have signed consent forms and have been background screened through the FIRST Youth Protection Program in US and Canada or your local partner's screening process, you will receive an invitation to the Remote Hub. All platform users must be 18 years of age or older. The invitation will provide a link to the sign in screen.*

• Create an account and sign in using the same email though which your invitation came.

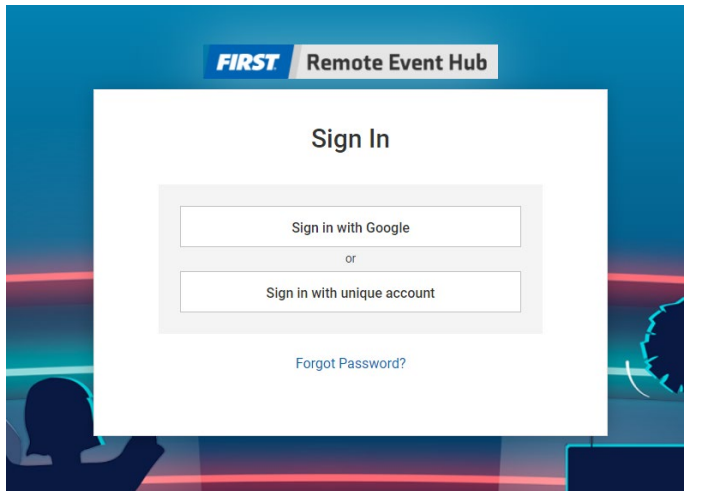

#### **Viewing Schedules & Uploading Judging Materials & Robot Game Evidence**

*Coaches can manage multiple teams with their single Remote Event Hub invitation. Upon logging in, coaches will see all teams associated with their email account and any events to which they have been invited.*

- Click on an event to see the teams associated with the event, any messages or resources available for that event and the individual judging, referee review or general sessions to which your team is invited. Be sure to observe upload deadlines set by the event organizer. These deadlines will show up in your schedule as the end date and time.
- Clicking on the Matches & Scoring or Judging tabs which links you to the space for uploading files associated with that session.
- A feedback form will be generated and sent to your team following the closure of the event.

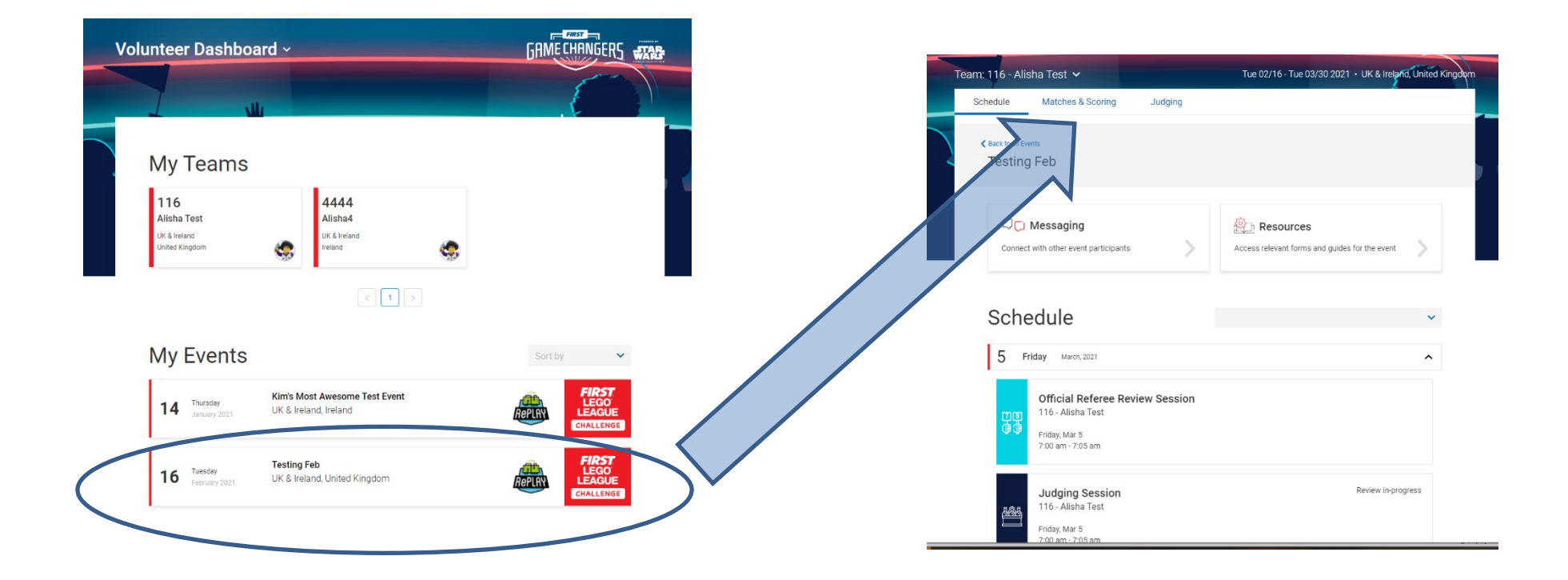

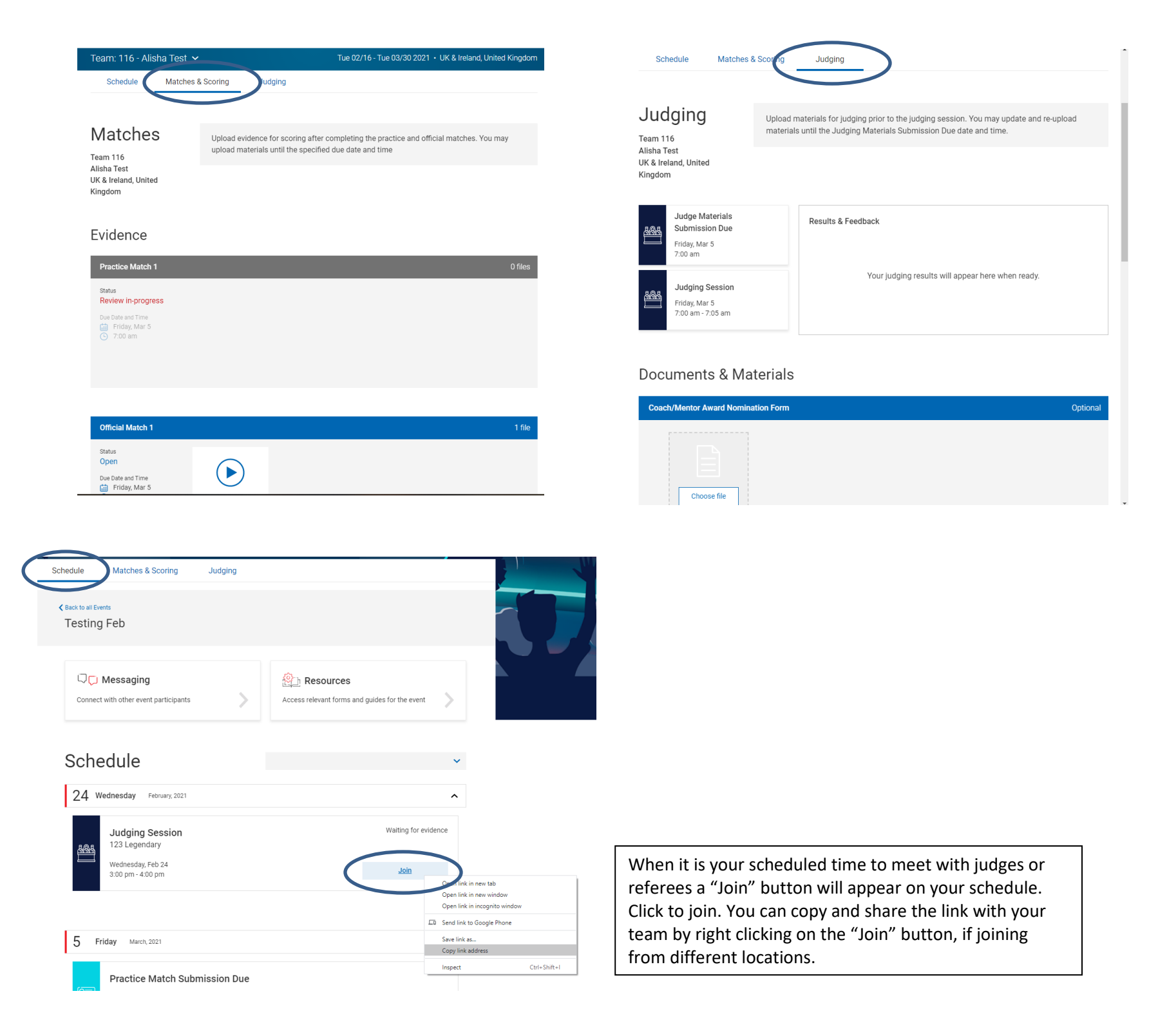

#### **Awards**

Once all judging and referee review sessions are finished and rubrics completed, the judges deliberate and assign team awards within the system. Check with your local partner about when these results will be published. Most regions need a couple of days to gather this data and verify the outcomes. Results will be available in the system at the specified date.

#### **Leaderboard**

As referees begin to score teams, the leaderboard will begin to populate. The event administrator may opt to publish the leaderboard from the beginning and have it update automatically as scores are submitted by referees throughout the event. Alternatively, the event administrator may wish to hold publication of the leaderboard until all scores are submitted.

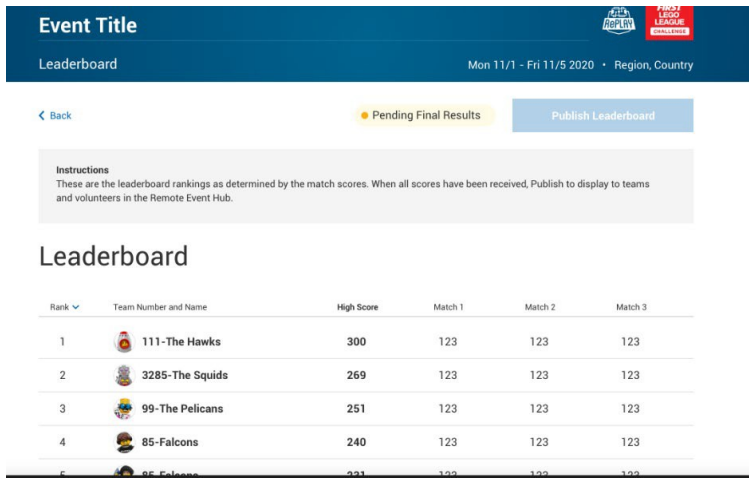

### **Additional Questions & Resources**

For more information on the Remote Event Hub and your event, contact your local partner or tournament organizer.